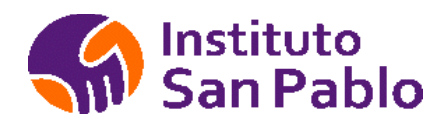

# **IES Privado "Complejo Hospitalario**

# **San Pablo"**

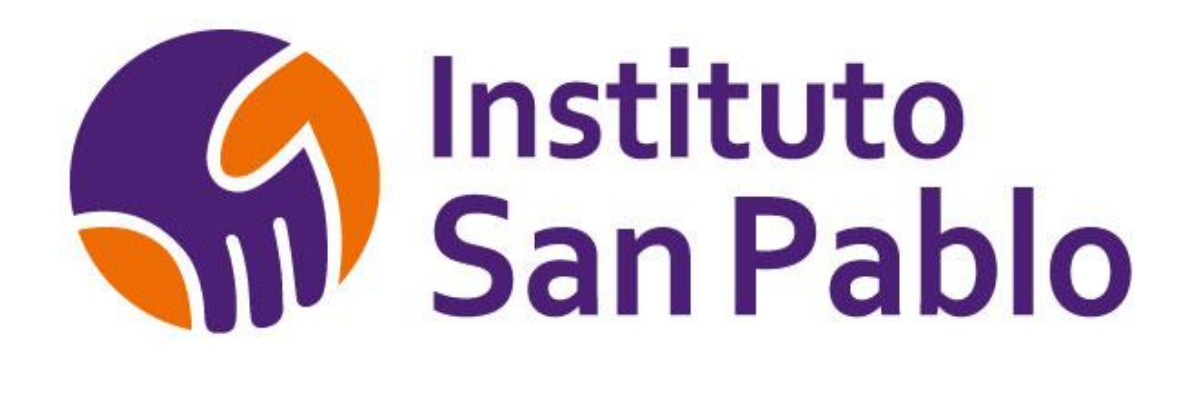

# **MANUAL DE USO**

# **DE LA INTRANET DEL**

# **FACILITADOR**

Av. Carlos Izaguirre N° 159 – Independencia

[www.istsanpablo.edu.pe](http://www.istsanpablo.edu.pe/)

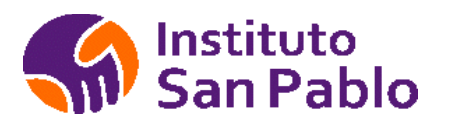

# Contenido

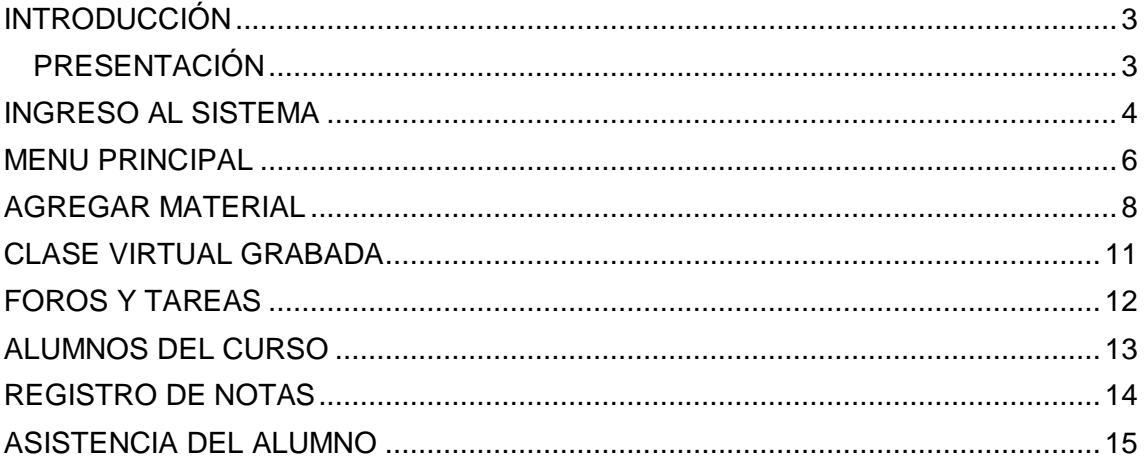

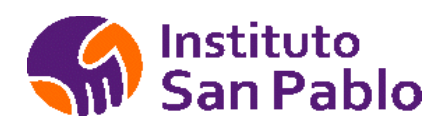

### <span id="page-2-0"></span>**INTRODUCCIÓN**

#### <span id="page-2-1"></span>**PRESENTACIÓN**

El Manual de Uso de la intranet del facilitador es un documento normativo y de gestión, que permite a los diferentes docentes del área académica.

El Manual de Uso de la Intranet del facilitador del IES Privado "Complejo Hospitalario San Pablo" describe las funciones generales y principales de cada módulo.

El Manual proporciona información a los colaboradores para desempeñar sus funciones cotidianas en el uso del sistema, tanto para la unidad administrativa, académica y docente del IES Privado "Complejo Hospitalario San Pablo" establece las interrelaciones formales que correspondan, de manera que se propicie y reafirme en los colaboradores del IES Privado "Complejo Hospitalario San Pablo" su contribución para mejorar la calidad de los servicios que se ofrecen.

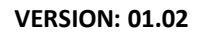

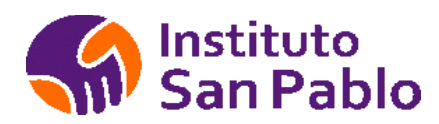

### <span id="page-3-0"></span>**INGRESO AL SISTEMA**

Para ingresar al sistema ingrese la URL :

# **https:/istsanpablo.edu.pe/login.php**

en su navegador, se recomienda utilizar Google Chrome o Firefox, Seleccione la opción Docente (Facilitador) y luego ingrese el usuario y clave asignados, haga clic en el botón Ingresar.

Si no tiene un usuario asignado, deberá solicitarlo al área de Servicio de Atención al Docente

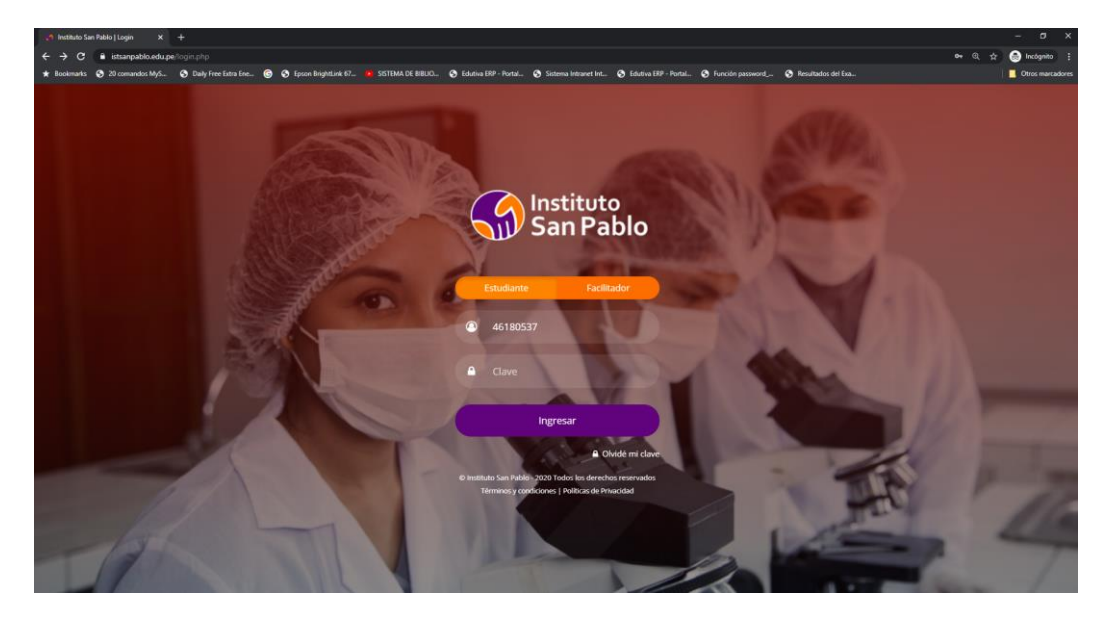

## **Soporte Técnico por Programa**

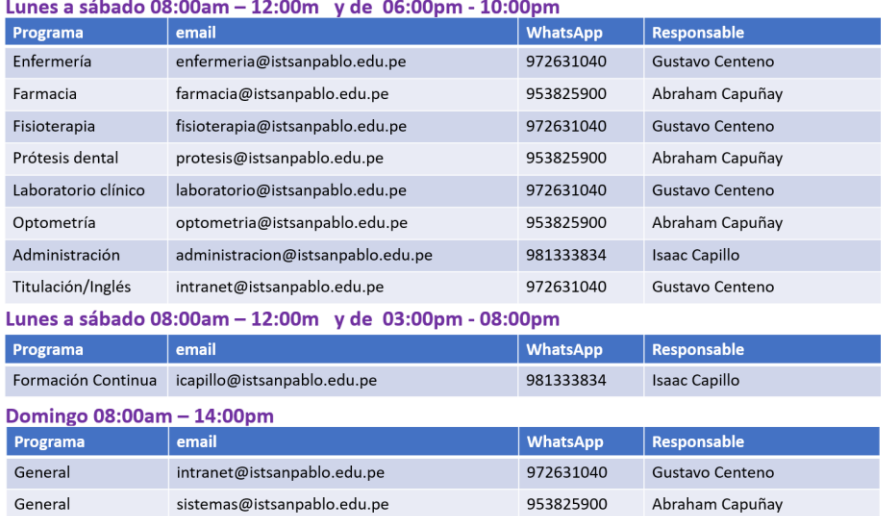

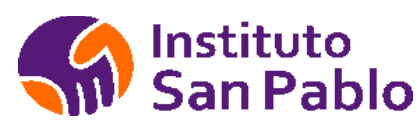

#### **MANUAL DE USO DE LA INTRANET DEL FACILITADOR**

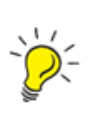

Importante: Para poder acceder al Portal del Facilitador usted debe tener registrado en el área académica un correo electrónico (E-Mail), si no lo ha registrado acercarse al área académica, de lo contrario no podrá utilizar el Portal del Facilitador.

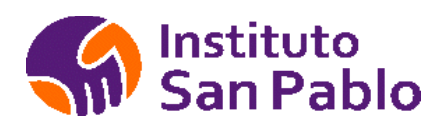

#### <span id="page-5-0"></span>**MENU PRINCIPAL**

En la ventana principal del Sistema, podrá acceder a los cursos programados en el semestre académico vigente así como a los cursos anteriores.

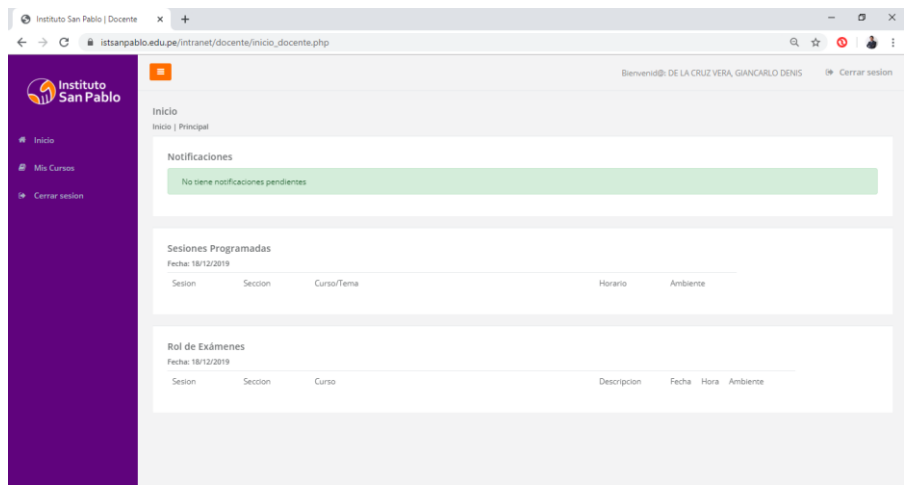

En la sección notificaciones se mostrarán alertas y mensajes de información General.

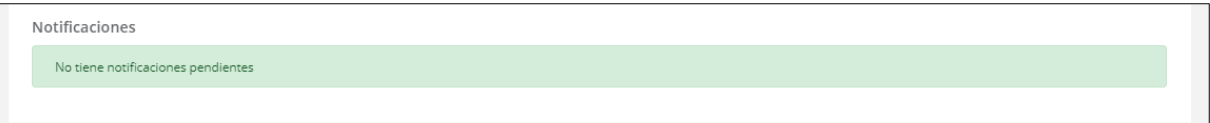

En la sección se muestra las sesiones programadas de la fecha actual, los campos mostrados son los siguientes: Sesión, Sección, Curso / Tema, Horario y Ambiente, tal como se muestra en la figura.

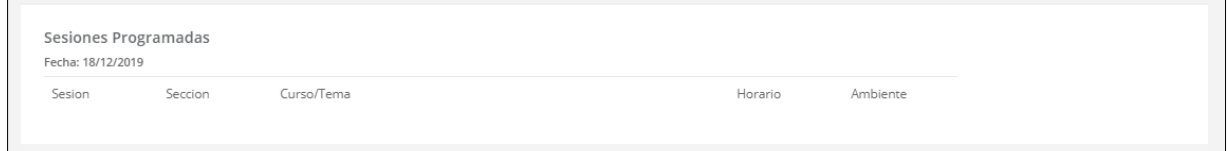

En la sección se muestra los exámenes programados, los campos mostrados son los siguientes: Sesión, Sección, Curso, Descripción, Fecha, Hora y Ambiente, tal como se muestra en la figura:

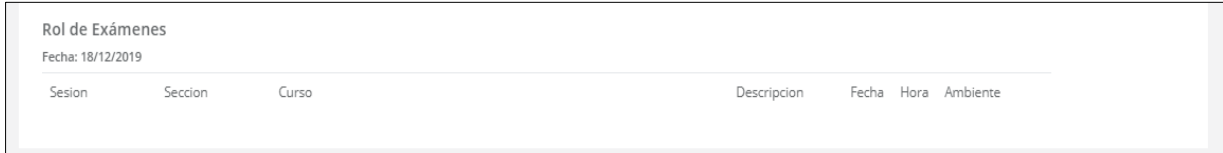

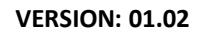

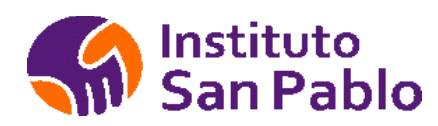

### MIS CURSOS

Para visualizar los cursos que tiene programado un facilitador en la pantalla inicio hacer clic en la opción del menú principal , tal como se muestra en la figura

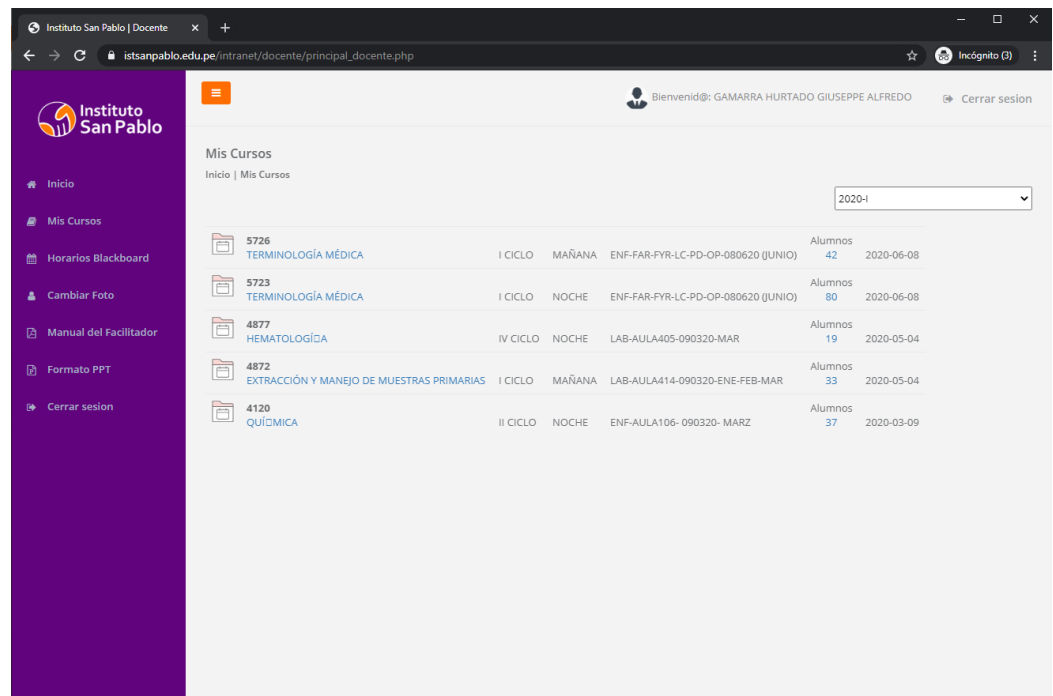

Podrá visualizar los cursos por periodo Académico seleccionándolo de la lista.

Para ingresar a un curso, simplemente haga clic sobre el curso que desea visualizar, se mostrará la siguiente pantalla

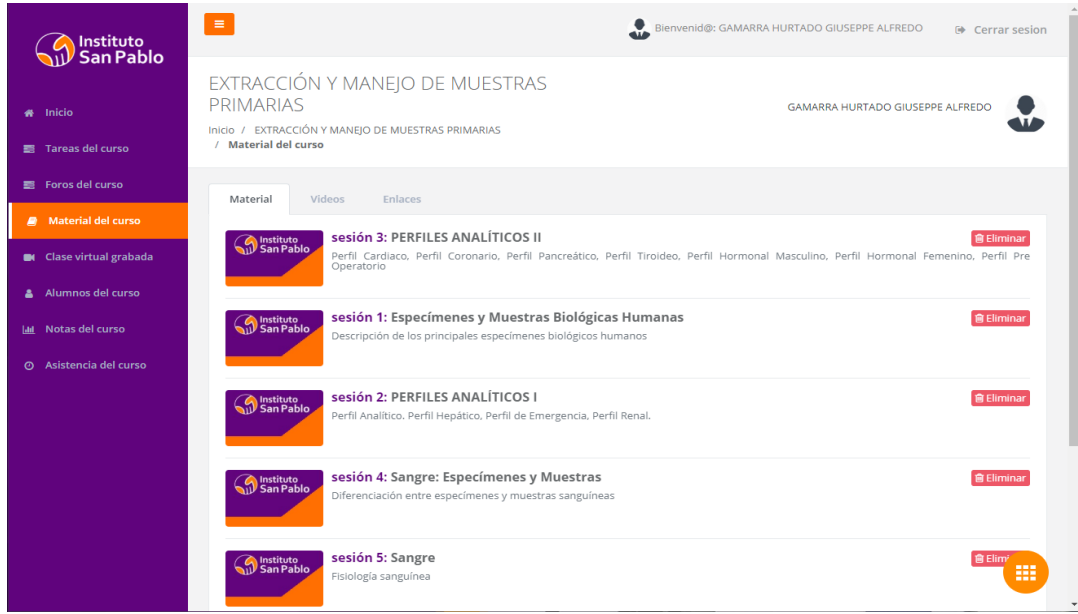

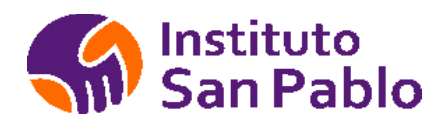

#### <span id="page-7-0"></span>**AGREGAR MATERIAL**

La intranet docente cuenta con un aula virtual para cada curso asignado, esta aula virtual debe ser utilizada por el docente a fin de generar aprendizajes en los estudiantes mediante el uso de recursos TIC.

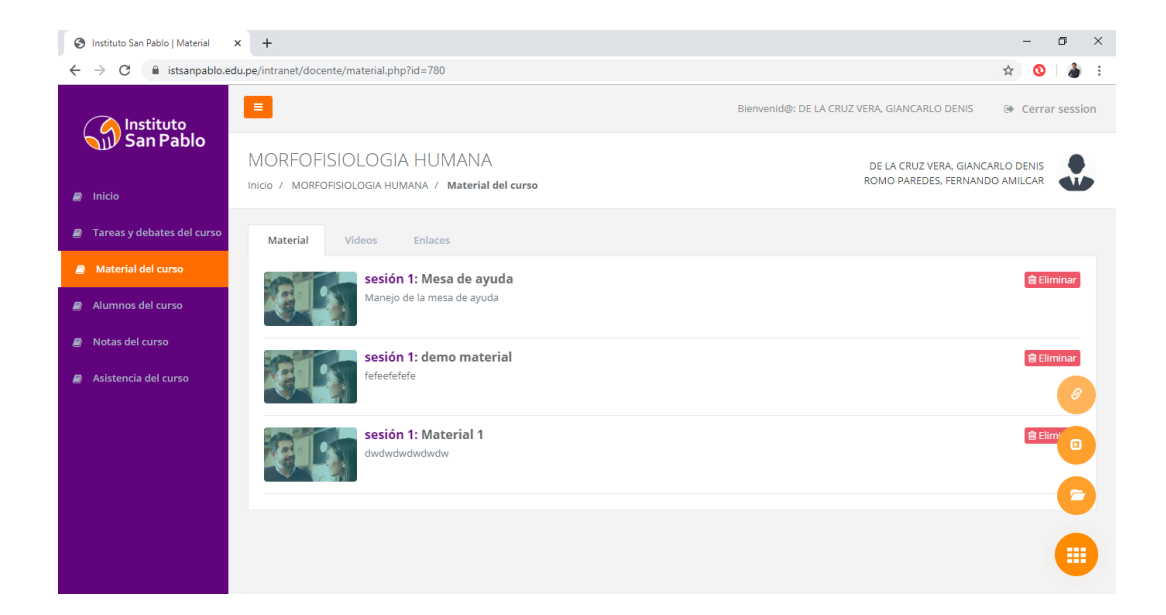

Podrá agregar material de clase ya sea este un archivo (recomendado PDF), un link a video o un link a enlaces de interés :

 $\mathbf{r}$ 

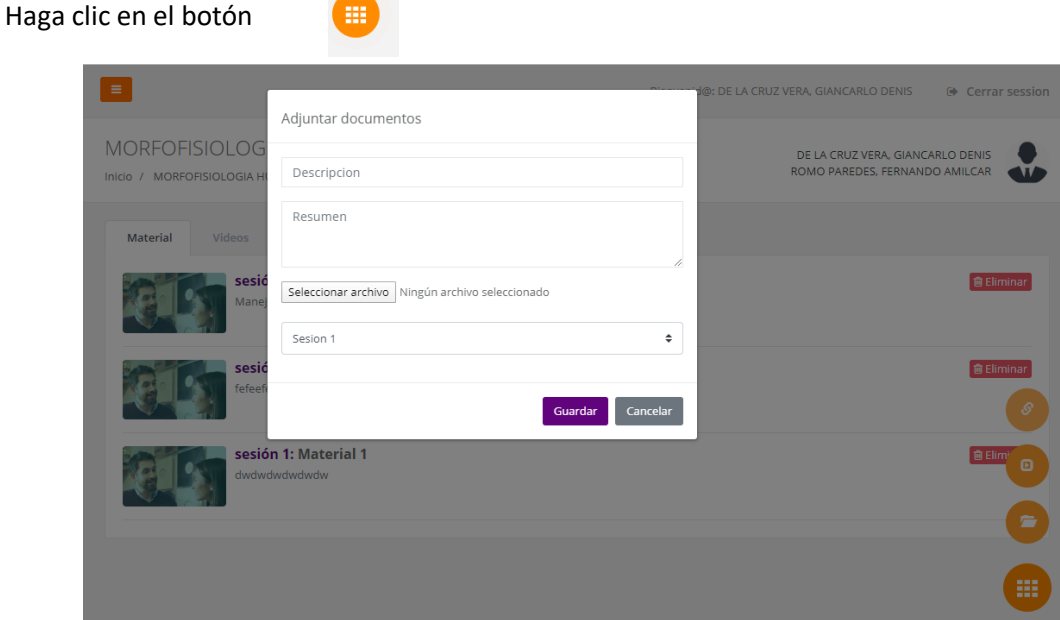

Seleccione el tipo de material a cargar en la plataforma, en el caso de un documento, este puede ser un archivo Word, Excel, PowerPoint o PDF.

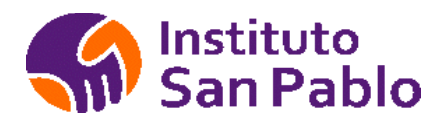

Puede vincular un video al curso seleccionando la opción Video, luego llene los campos correspondientes e ingrese la URL del video.

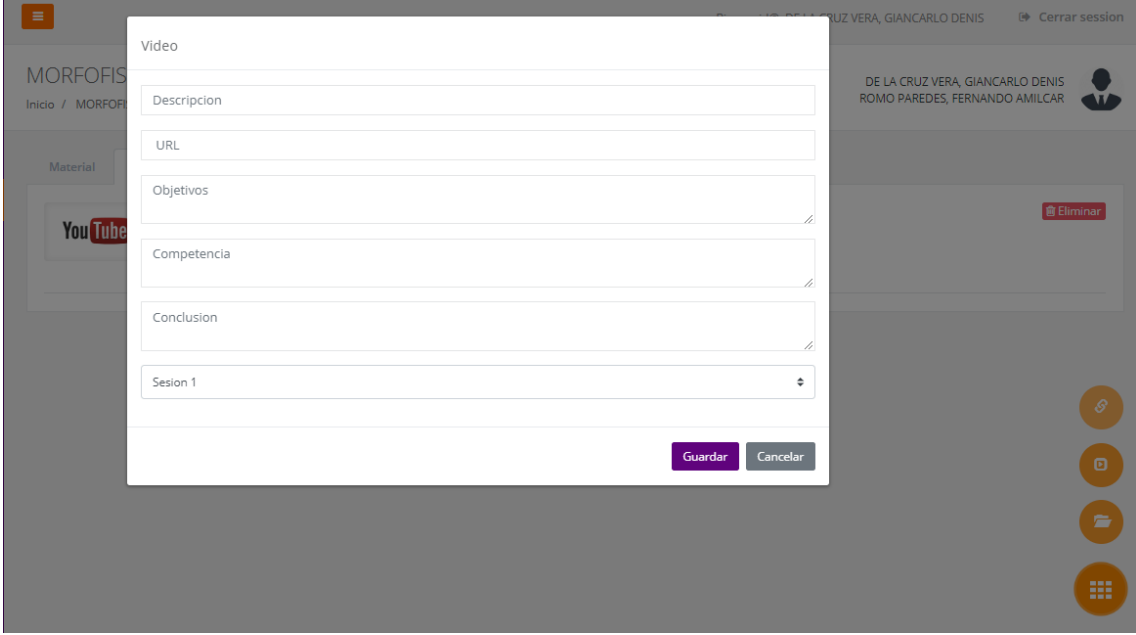

El video quedará enlazado a la intranet

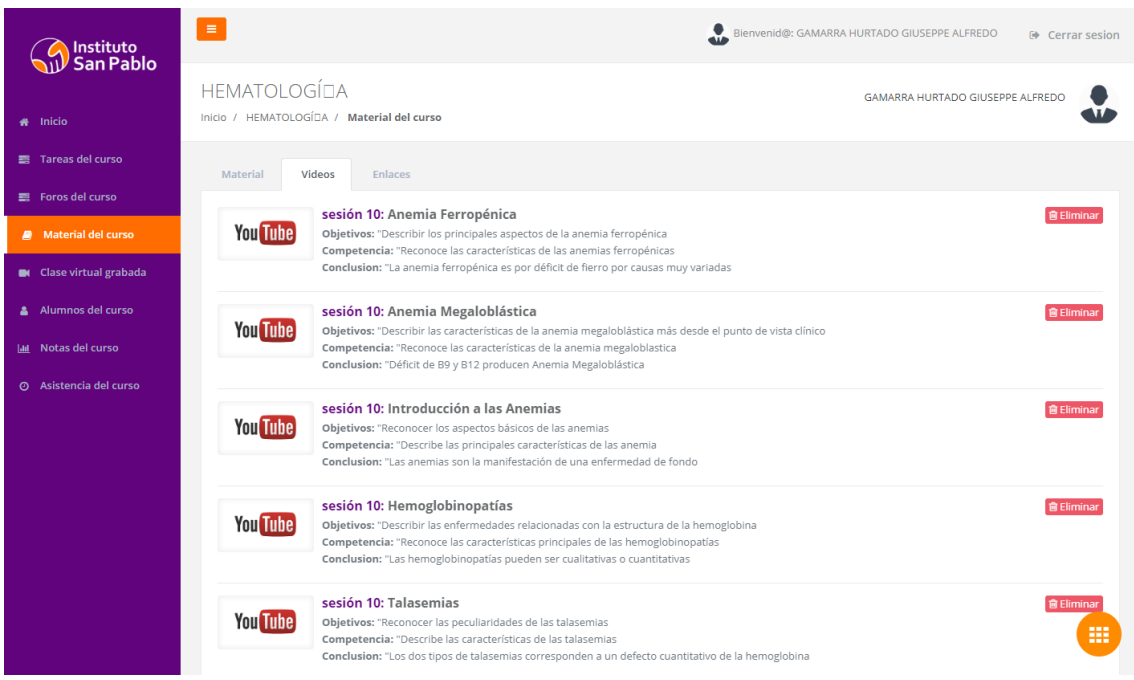

El Estudiante solo deberá dar clic sobre el vídeo para poder visualizarlo en su PC, Laptop, Tablet o Teléfono celular.

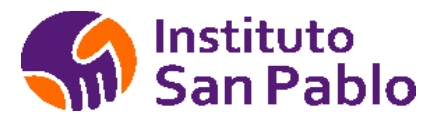

También puede colocar un enlace a una página de interés.

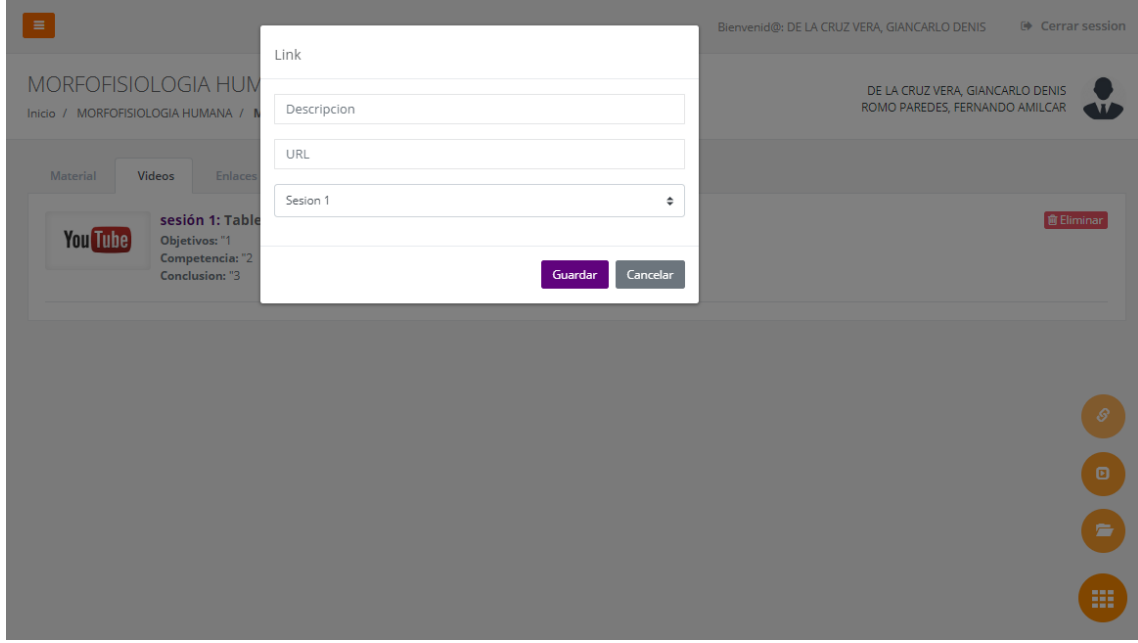

El enlace estará disponible en la Intranet, en la ficha Enlaces.

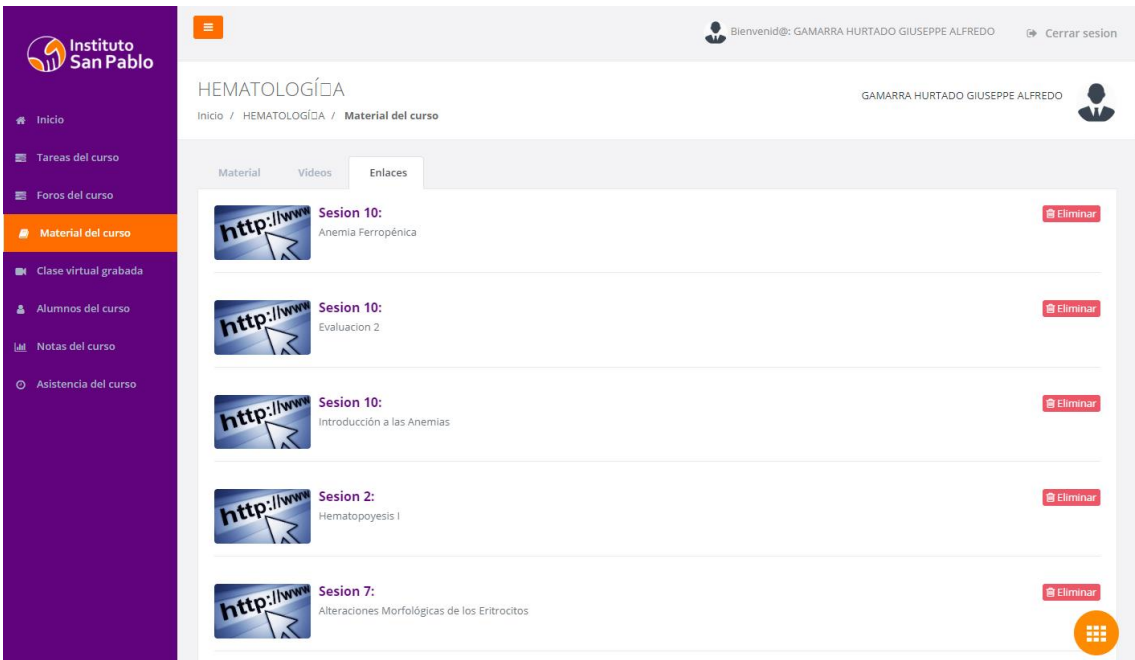

Para retirar un material, vídeo o enlace, el facilitador deberá hacer clic en el botón eliminar y confirmar la acción de Eliminar material, el material ya no estará disponible, esta acción no se puede deshacer, en caso de cometerse un error, será necesario volver a enlazar el material, vídeo o enlace a la Intranet.

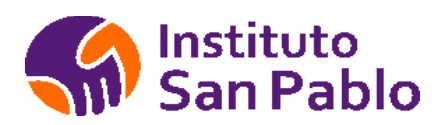

# <span id="page-10-0"></span>**CLASE VIRTUAL GRABADA**

El facilitador puede subir el link a su clase Grabada desde OneDrive, para esto debe activar el link clase Virtual Grabada y registrar la clase respectiva.

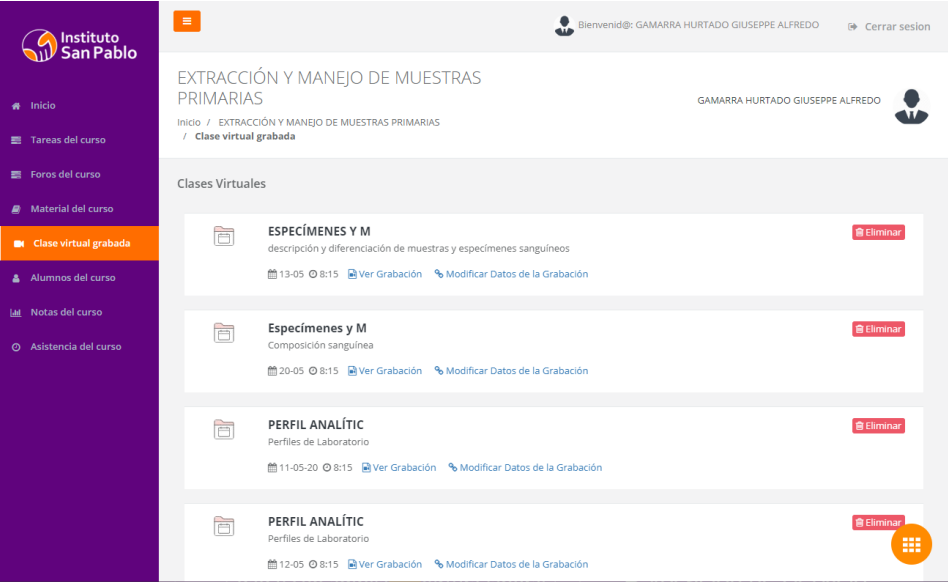

Podrá agregar, quitar, modificar los enlaces desde la Intranet del Facilitador

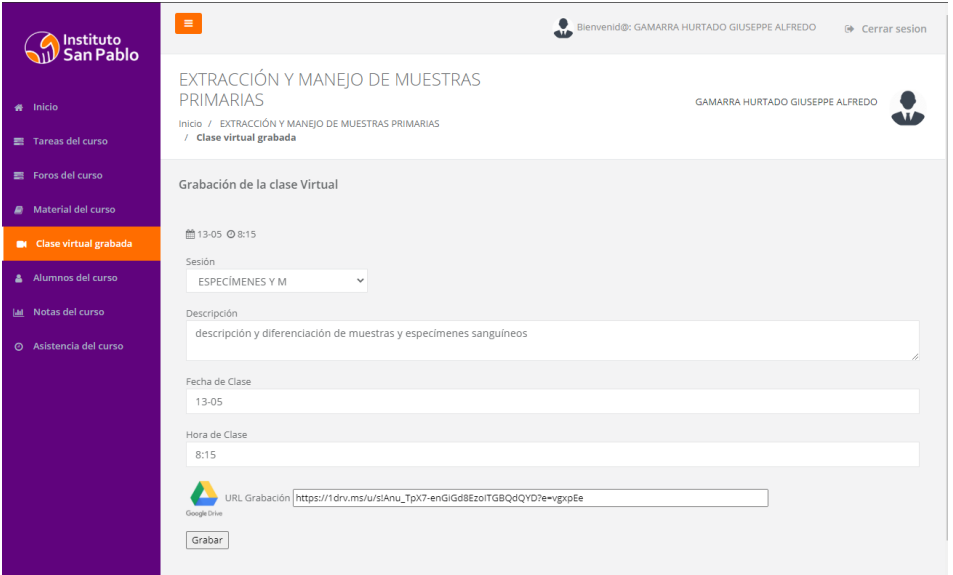

Las clases grabadas en OneDrive estarán disponibles por tiempo ilimitado, en caso de MS Teams, estás tienen una vigencia de 21 días, periodo en el que el facilitador debe descargar su video y subirlo a OneDrive para compartirlo con la clase.

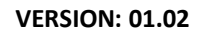

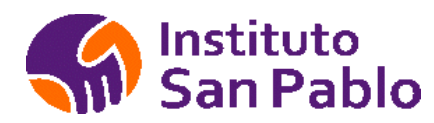

### <span id="page-11-0"></span>**FOROS Y TAREAS**

La intranet permite al docente generar foros de debate con la participación de los alumnos, también puede dejar tareas con fecha de vencimiento y calificación.

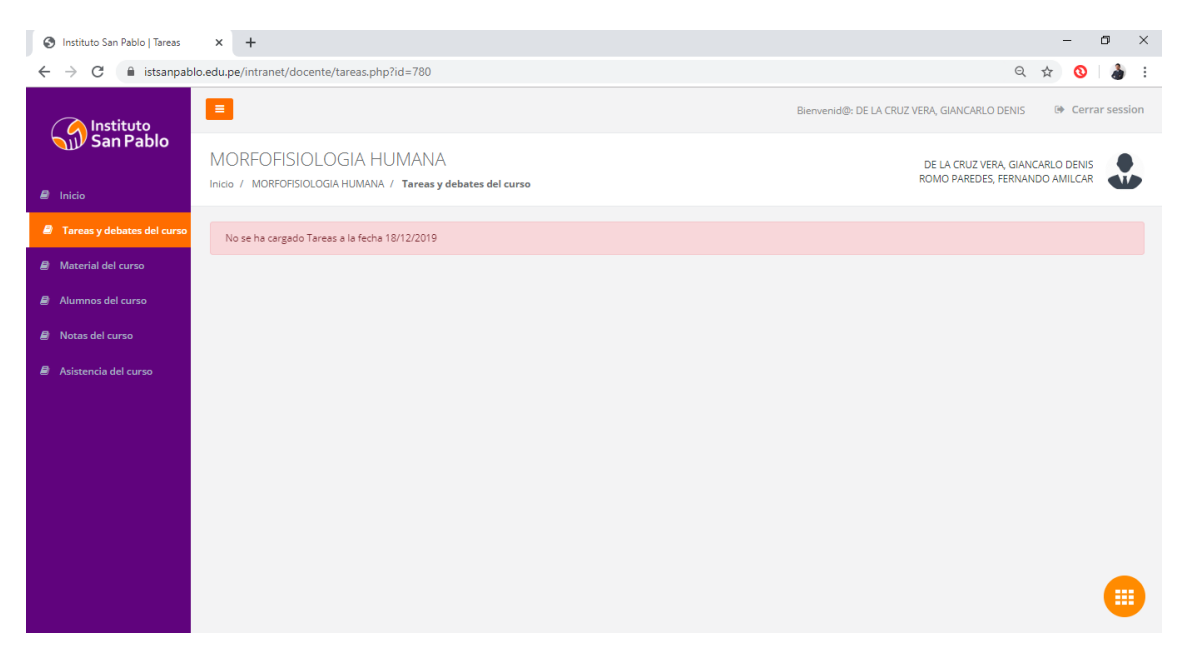

Podrá asignar y calificar las tareas de los Alumnos.

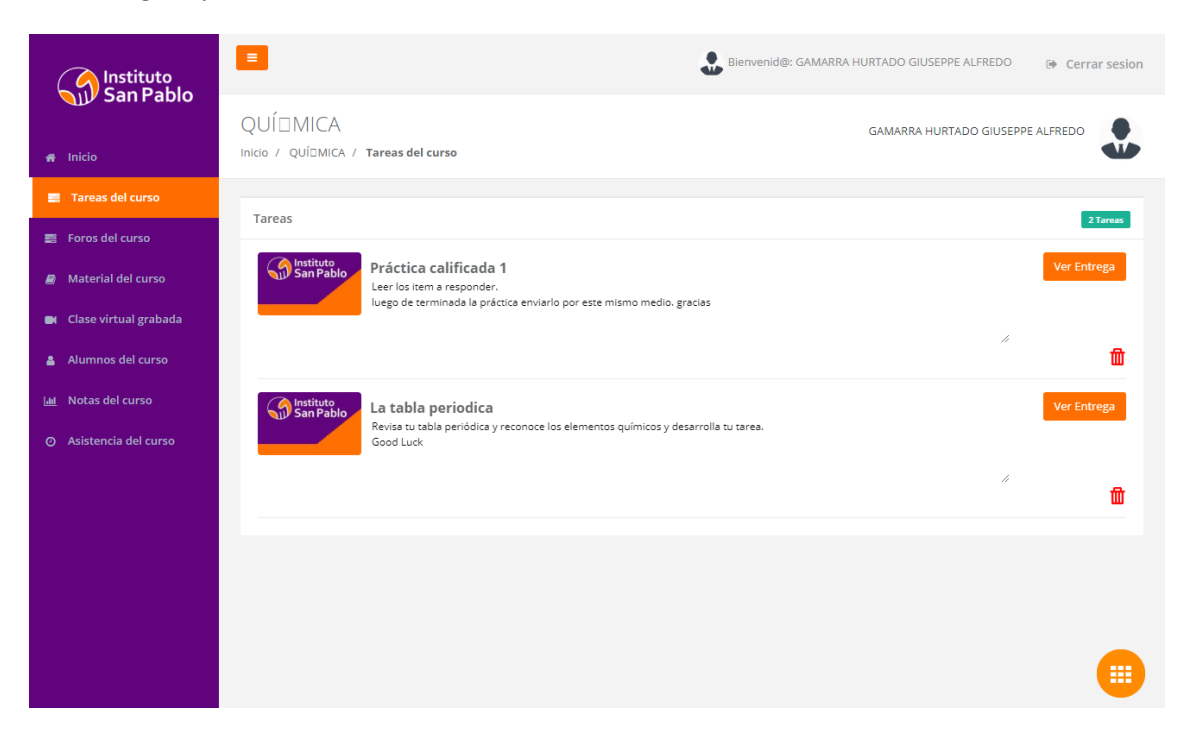

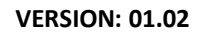

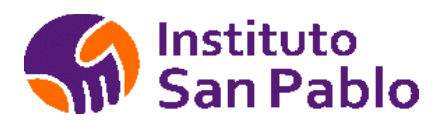

## <span id="page-12-0"></span>**ALUMNOS DEL CURSO**

El facilitador tendrá acceso a visualizar la lista de alumnos, el facilitador podrá revisar los alumnos matriculados en el curso y solicitar la inscripción o retiro de alumnos al curso a su cargo.

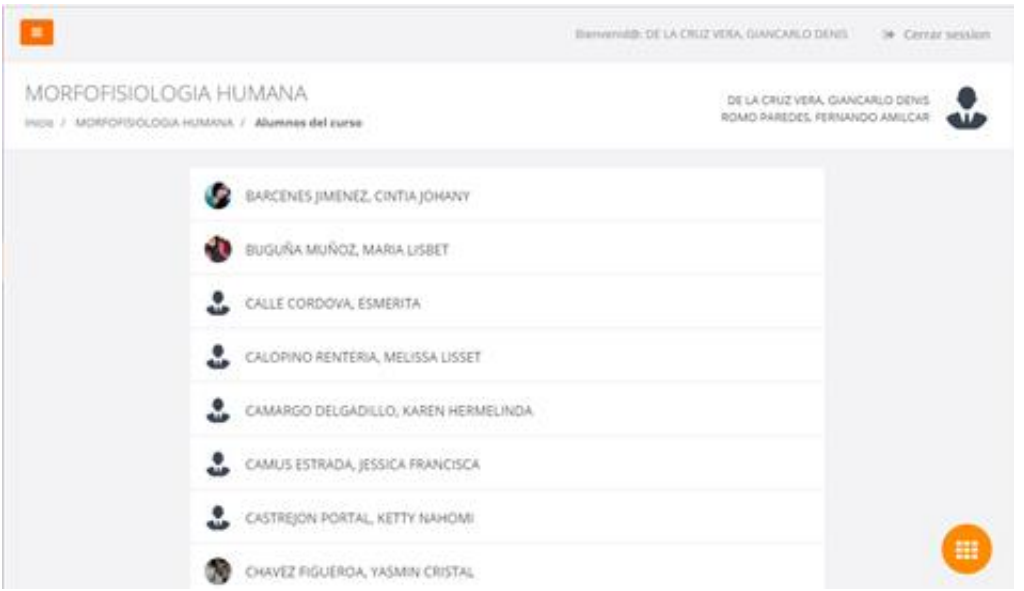

No se puede retirar alumnos que hayan registrado notas o asistencia sin aprobación del área académica.

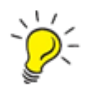

Importante: Si el facilitador detecta que la relación de alumnos presentes en el aula no coincide con la relación presentada en el portal, deberá comunicarse con el área académica indicando los alumnos que falta adicionar o que deben retirarse del listado de la sección.

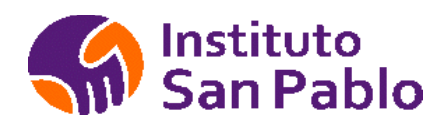

#### <span id="page-13-0"></span>**REGISTRO DE NOTAS**

El Facilitador podrá colocar las notas del alumno en las 4 Capacidades y evaluación Final del curso, el sistema calculará el promedio automáticamente, el facilitador cuenta con 48 horas posteriores al Examen final para cumplir con la carga de notas y cierre del curso.

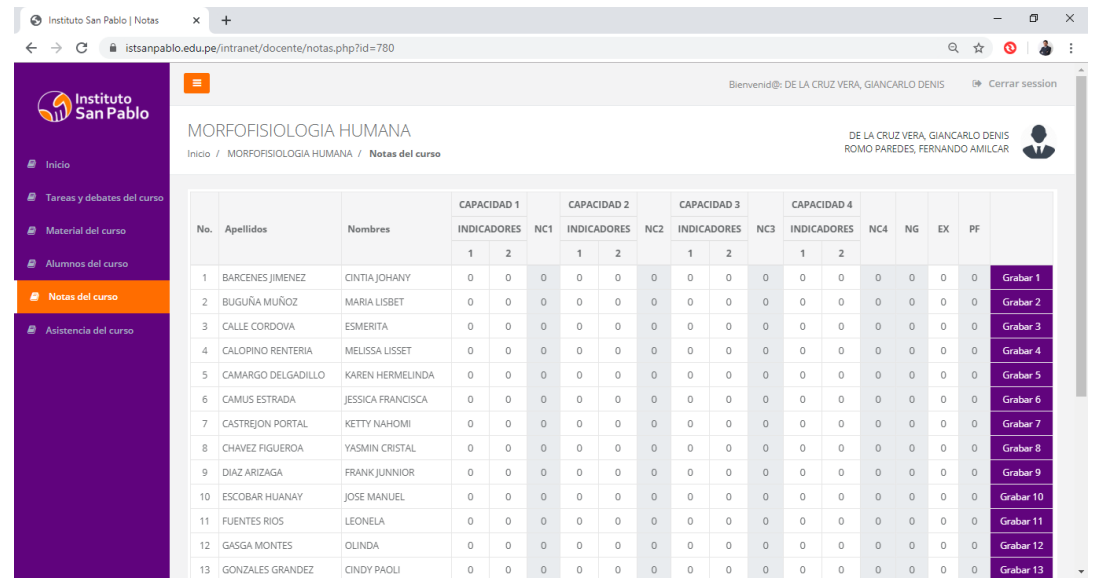

El facilitador asigna las notas correspondientes a cada Capacidad, el promedio de la capacidad y del curso se genera automáticamente.

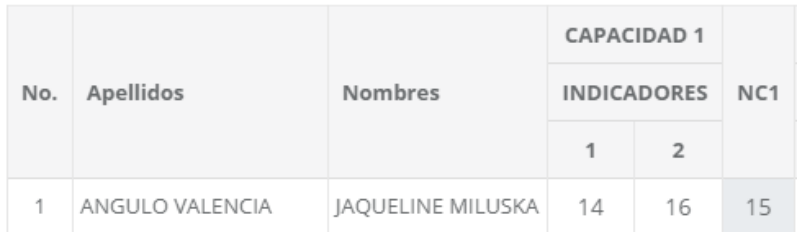

El docente debe cerrar su registro de notas para dar por finalizado el curso, una vez cerrado el curso, este ya no será visible en el horario de los Estudiantes.

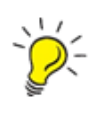

Importante: Una vez cerrada el acta no se podrá realizar modificaciones a las notas, cualquier modificación deberá realizarse a través del área académica, antes de cerrar el acta el facilitador deberá verificar las asistencias y notas de los alumnos.

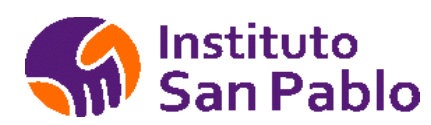

### <span id="page-14-0"></span>**ASISTENCIA DEL ESTUDIANTE**

Para tomar la asistencia a los estudiantes en la sección seleccionada, el facilitador deberá hacer clic en la ficha < Asistencia del curso >, tal como se muestra en la siguiente figura:

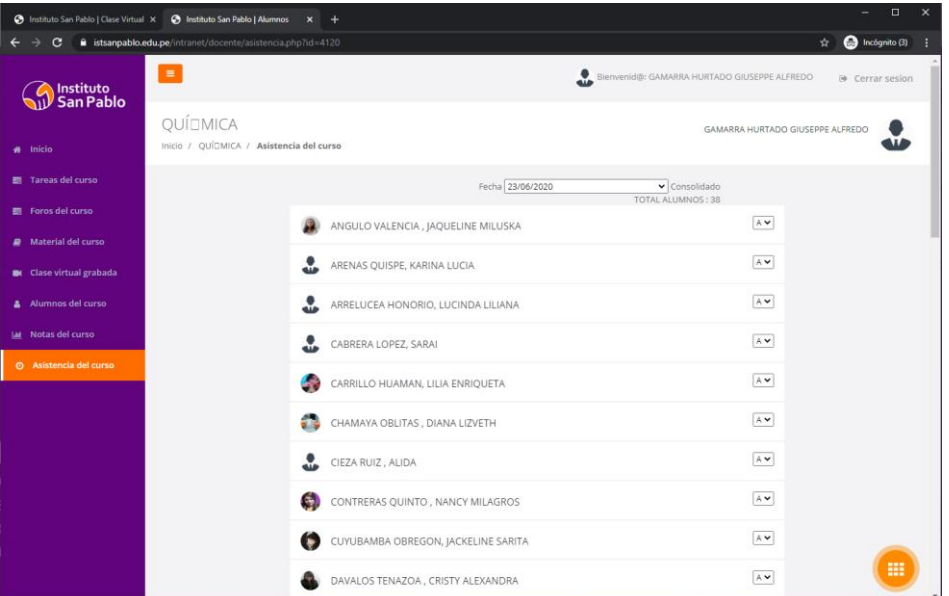

De ser requerido, el Facilitador deberá actualizar la asistencia, falta o tardanza de los Estudiantes, el sistema toma la asistencia automáticamente al hacer clic en la fecha y hora indicada dentro de la INTRANET, para actualizar la asistencia debe seleccionar una fecha de esta forma verificar que Estudiantes no han asistido.

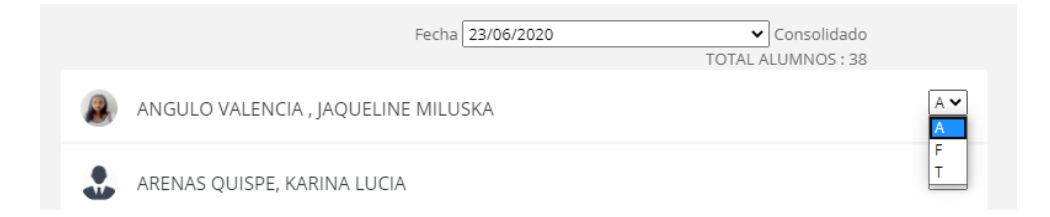

Si selecciona una fecha no programada, el sistema no mostrará el registro de asistencias.

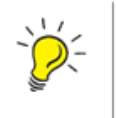

*Importante: Si el Estudiante ha justificado su inasistencia, el facilitador deberá actualizar en la fecha indicada, cambiando la marca de Falta(F) a Asistencia(A) en el combo correspondiente posterior a la comunicación de SAE.*